# 2022학년도 겨울학기 대학원 학위청구 외국어시험 대체강좌 (한국어) 수강생 모집

 부산대학교 학사운영규정 제48조에 따라 대학원(일반, 전문, 특수) 학위청구 외국어시험 대체강좌를 개설하오니 수강을 희망하는 대학원생들은 기간 내에 신청하시기 바랍니다.

#### 1. 수강신청

❍ 신청기간 : 2022. 12. 5.(월) ∼ 2022. 12. 15.(목) ※선착순 마감

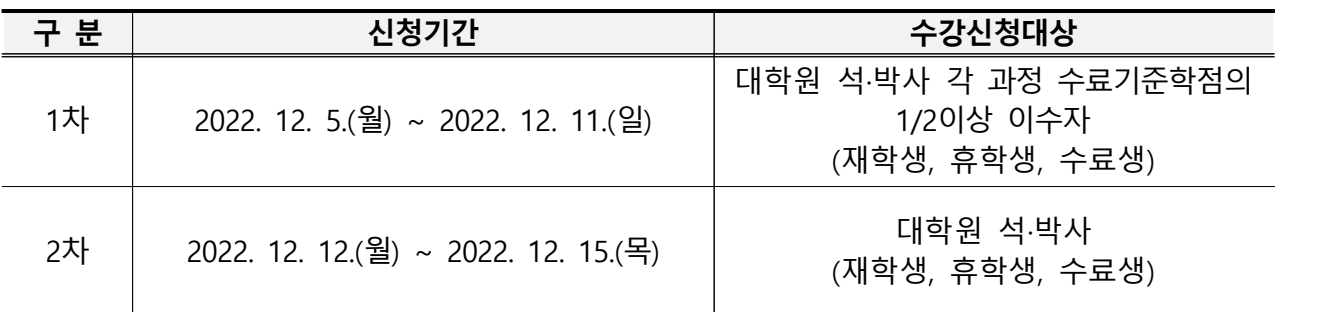

○ 신청방법 : 언어교육원 홈페이지[\(http://lei.pusan.ac.kr/](http://lei.pusan.ac.kr)) 접속 → 학번 로그인 → 외국어교육 → 수강신청 → 졸업인증관련 교과목 → 대학원 학위청구 대체강좌 신청

※ 반드시 수강신청 방법(별첨1)을 확인 후 수강 신청해야 함

※ 코로나19 상황에 따라 비대면 수업(온라인)으로 진행될 수 있음

❍ 수강인원 : 25명(한국어)

#### 2. 강의일정

❍ 강의기간 : 2022. 12. 26.(월) ∼ 2023. 2. 1.(수)(5주) ※ 휴 강 일 : 2023. 1. 23.(월) 설 연휴 휴강일

❍ 강의시간 : 월, 수, 금 18:30 ∼ 21:30(1일/3시간)(총 48시간)

#### 3. 수강대상 및 면제기준

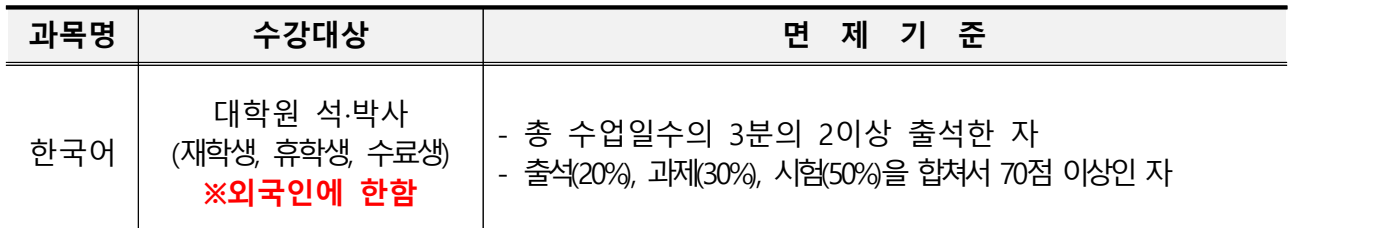

※ 경영학과 대학원 석 · 박사 수료생 및 재학생은 학과사무실로 문의하신 후 수강 신청하시기 바랍니다.

#### 4. 제출서류

- ❍ 한국어 : 수강신청 마감일까지 어학성적 제출자 또는 면접통과자
- 
- 
- ① 한국어능력시험(TOPIK) 1급 이상(성적증명서 1부)<br>② 한국어수업 200시간 이상 이수자(이수증명서 1부)<br>③ 면접실시 : **2022. 12. 16.(금) 16:00 ~ 17:00** [면접 시간 내에 개별 방문 진행]<br>※ 한국어 수업은 ①, ②, ③ 중 반드시 1개 이상 충족해야 함

※ 서류제출 : 언어교육원 504호 ※ 면접장소 : 언어교육원 502호 (501대기)

#### 5. 수강료

**⊙** 200,000원(교재비 포함)<br>■ ※ 결제방법 : 신용카드 및 가상계좌 결제

#### 6. 환불안내

○ 폐강강좌는 신청자 전액 환불되며 환불은 개강 후 최소 1주일 소요

○ 개인사정에 의한 환불

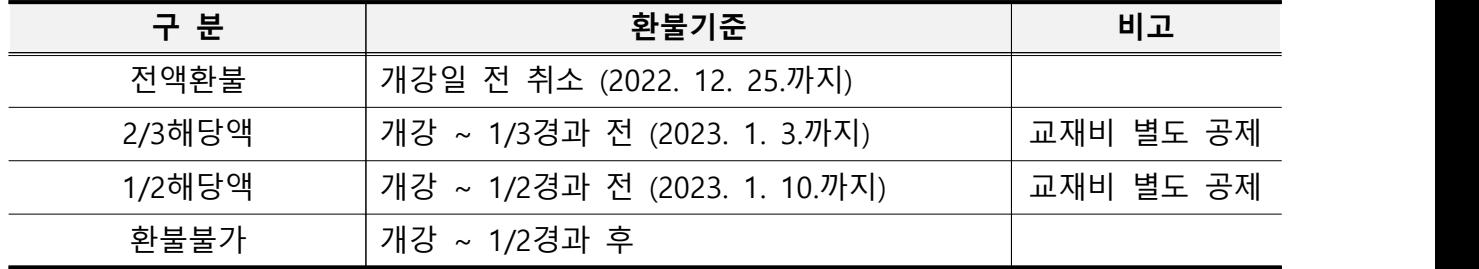

#### 7. 이수안내

- ❍ 이수확인은 종강하고 2주 후 확인 가능
- ❍ 이수확인 방법
- 이수자에 한해서 개별 문자 발송
- 언어교육원 홈페이지 마이페이지 수강정보관리에서 확인 가능

#### 8. 대학원 학위청구 외국어시험 이수자에 대한 면제 안내

- 여름학기 이수자 : 당해 연도 2학기 학위청구 외국어시험부터 면제 가능
- ❍ 겨울학기 이수자 : 익년 1학기 학위청구 외국어시험부터 면제 가능

#### ① 이수 후 학사일정 참조하여 학위청구자격시험 신청하고 응시할 필요 없음

(학생지원시스템 홈페이지 "http://onestop.pusan.ac.kr" 에서 신청)

② 학과사무실에 면제신청

### ※ ①, ② 모두 신청해야 최종 면제 가능(미신청시 면제불가, 다음 학기에 면제신청)

- 9. 문 의
	- ❍ 부산대학교 언어교육원(상남국제회관 맞은편) 504호 행정실
	- ❍ 연락처 : (Tel) 051-510-3305 / (Email) korean03@pusan.ac.kr

## 대학원 학위청구 외국어시험 대체강좌 수강신청 및 결제 방법

#### □ 수강신청 전 확인사항

- ① 연락처(핸드폰)가 변경되었을 경우 문자 수신이 안 됨
- → 조치사항 : 학생지원시스템에서 수정 후 수강신청 해야 함
- ② 팝업창 차단 설정 확인(팝업창 차단 설정이면 결재창 미 생성으로 수강신청 불가)<br>→ 조치사항 : [도구] [팝업차단] [팝업차단 사용 안 함] 설정 후 수강신청 해야 함
- 
- ※ 결재창 미 생성으로 정상적인 수강신청이 안될 경우 취소하고 다시 수강신청 해야 함
- ※ 수강취소는 언어교육원 홈페이지-마이페이지-수강정보관리에서 취소 가능함

#### □ 수강신청 시 유의사항

① 반드시 <u>로그인</u>을 해야만 강좌확인 및 수강신청 가능함<mark>(로그인 하지 않을 경우 강좌확인 불가)</mark><br>※ 로그인은 학번/비밀번호(학생지원시스템 비밀번호)로 언어교육원 홈페이지 로그인 ② 개인정보활용 동의를 반드시 승인해야만 수강신청이 가능함

#### □ 수강신청 방법

① 로그인-외국어교육-수강신청-대학원 학위청구 대체강좌-한국어 분반 확인 후 신청 클릭

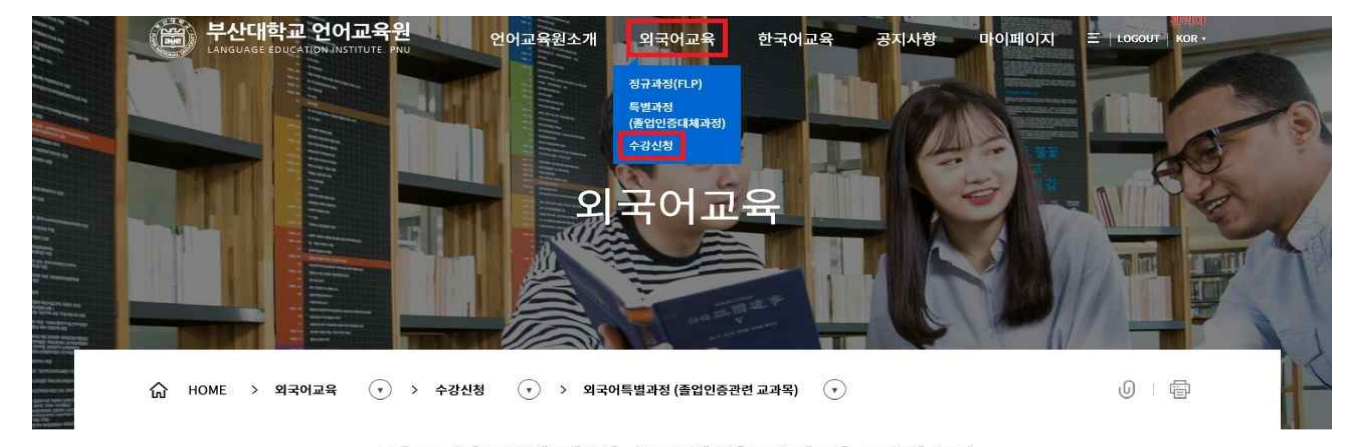

#### 외국어특별과정 (졸업인증관련 교과목)

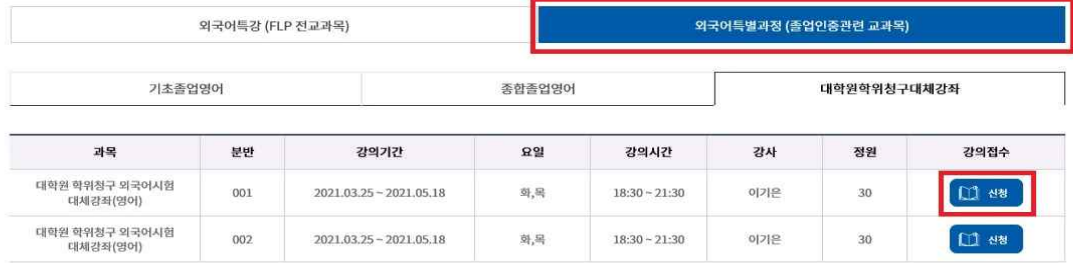

[ 수강신청 방법의 강의기간, 시간, 수강료 등은 예시이며, 해당 강의 신청 시 정확한 내용 확인 바람 ]

② 강좌확인(과목, 기간, 시간, 수강료 등)-수강생 인적사항 확인(이름, 연락처 등)-신청 클릭 ※ 신청 후 환불할 경우 필요한 자료 입력(예금주, 은행명, 계좌번호, 관계, 연락처 등)

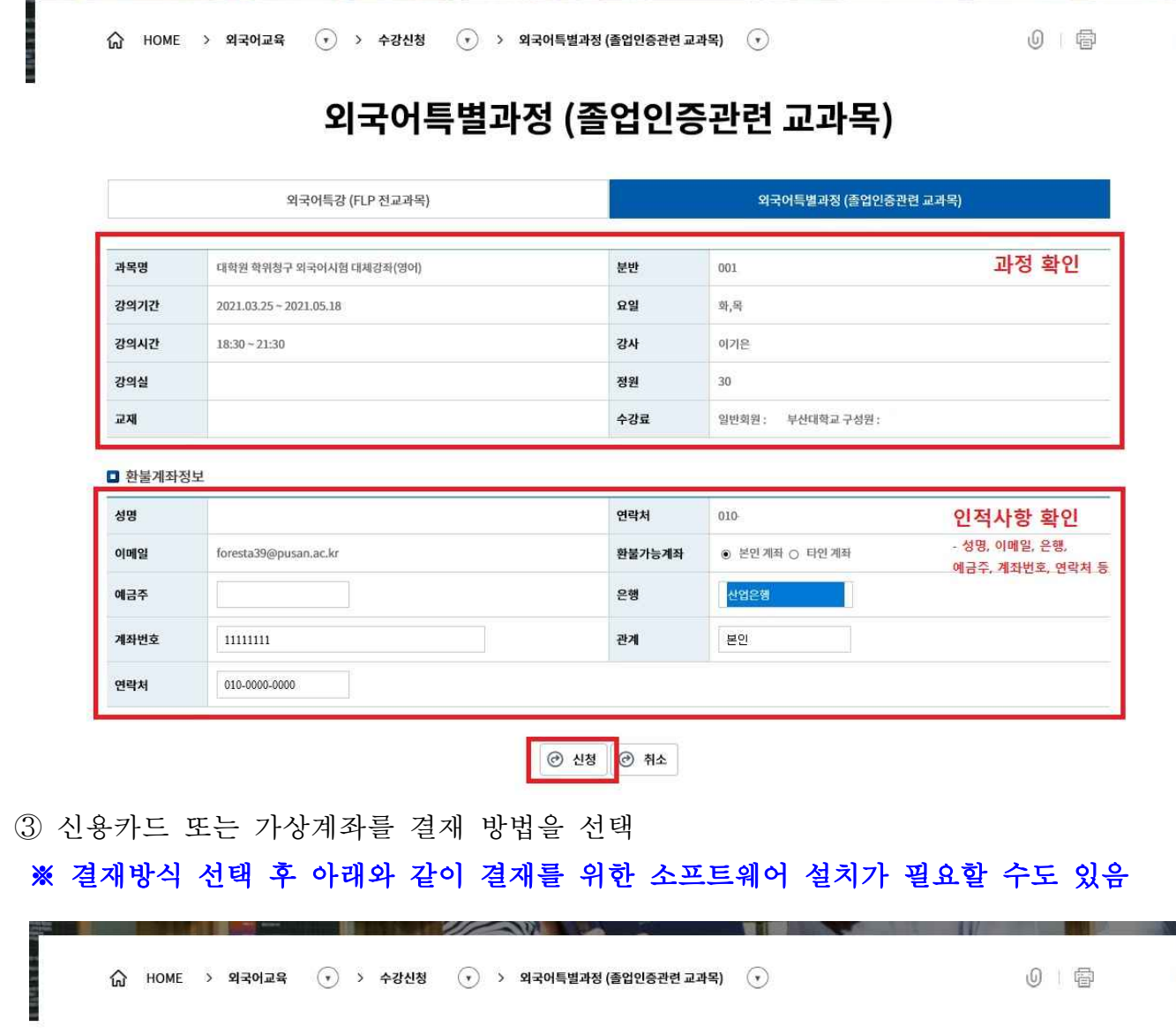

## 외국어특별과정 (졸업인증관련 교과목)

*<u><b>A <u>A</u>*</u>

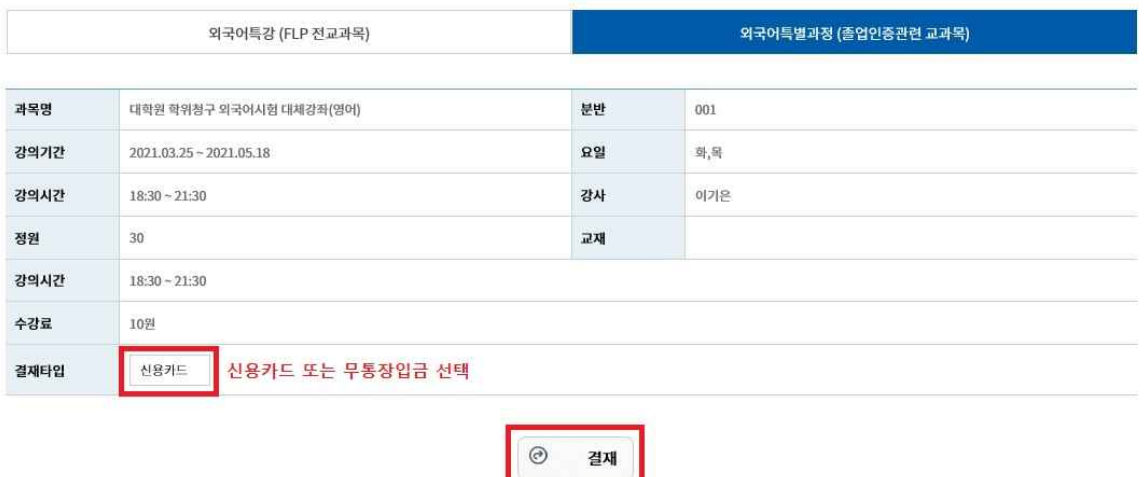

④ 신용카드 선택 시 결재 방법

가) 약관동의 후 다음 클릭

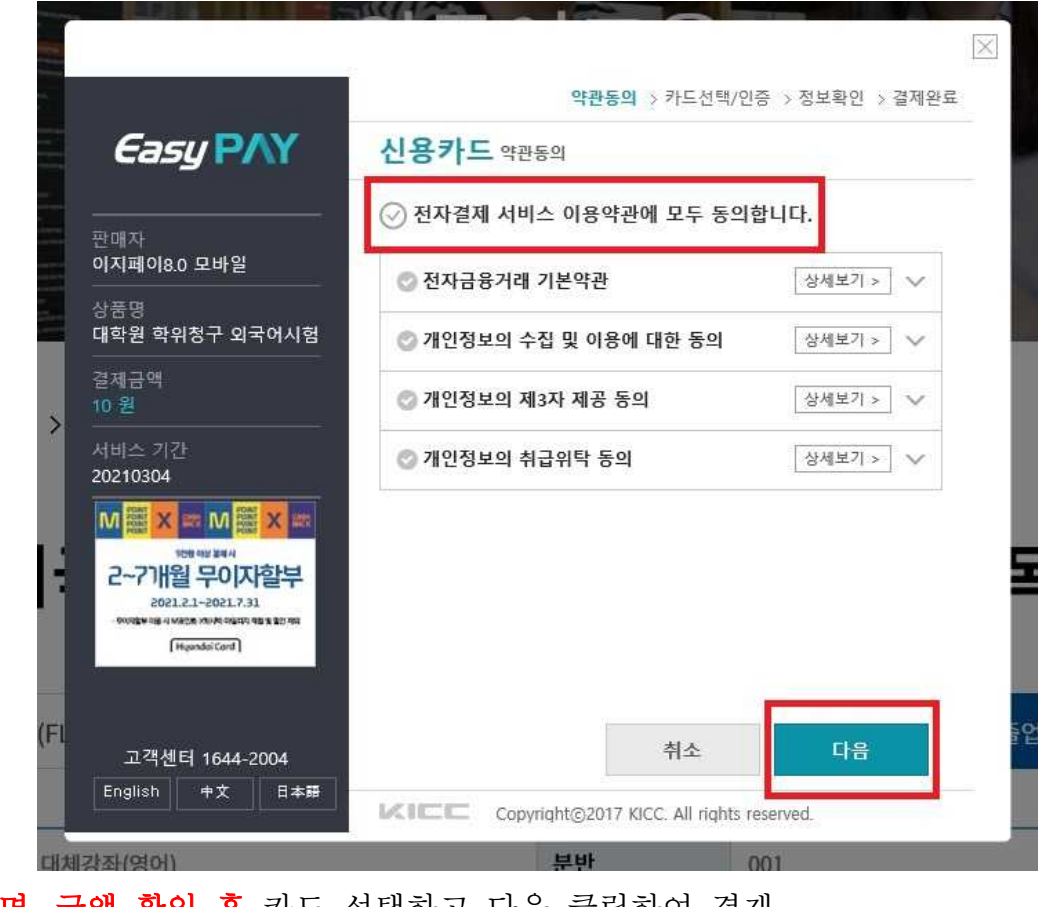

나) 상품명, 금액 확인 후 카드 선택하고 다음 클릭하여 결재

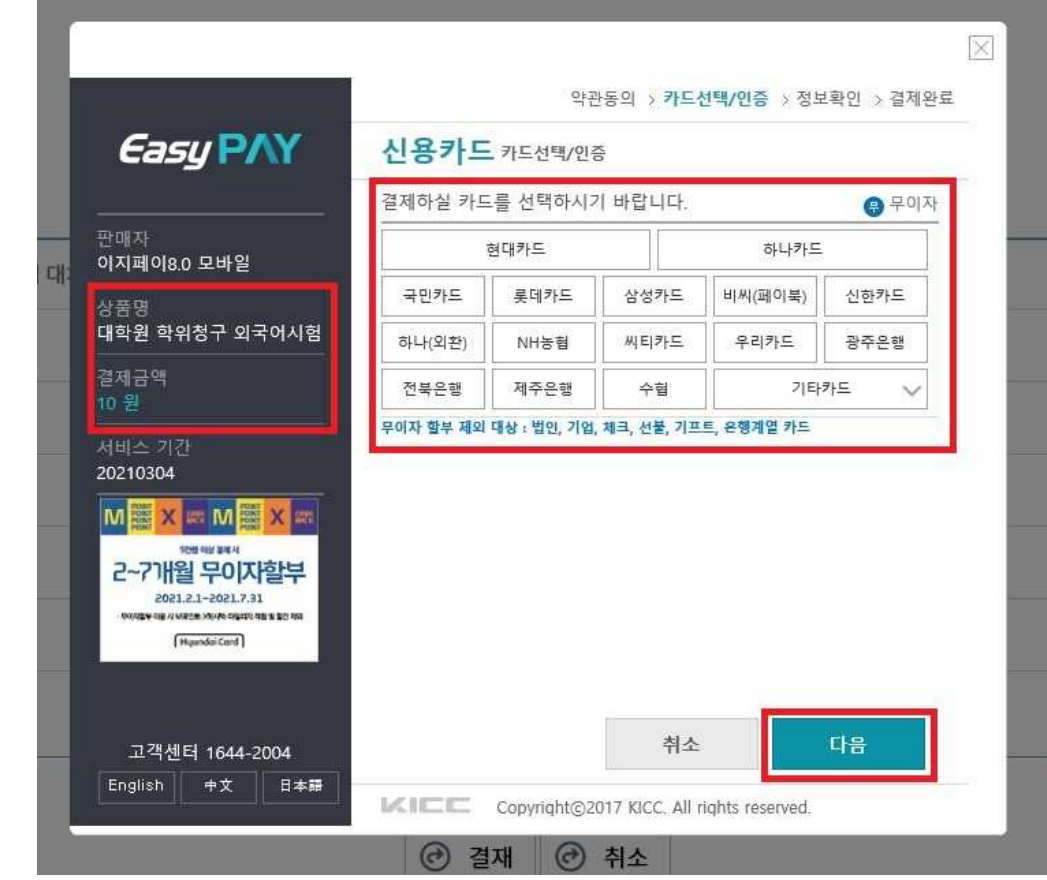

⑤ 가상계좌 선택 시 결재 방법

가) 약관동의 후 다음 클릭

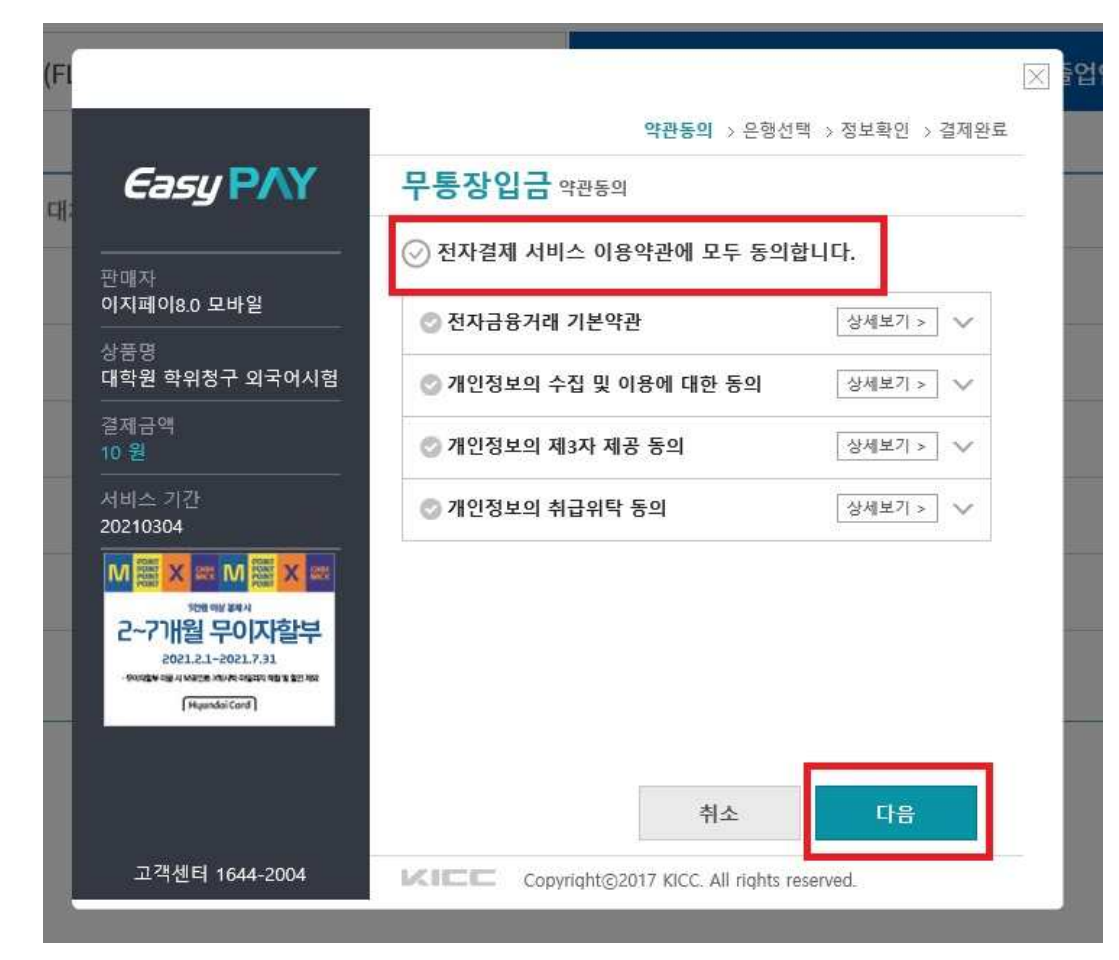

나) 상품명, 금액 확인 후 입금할 은행명 선택하고 다음 클릭

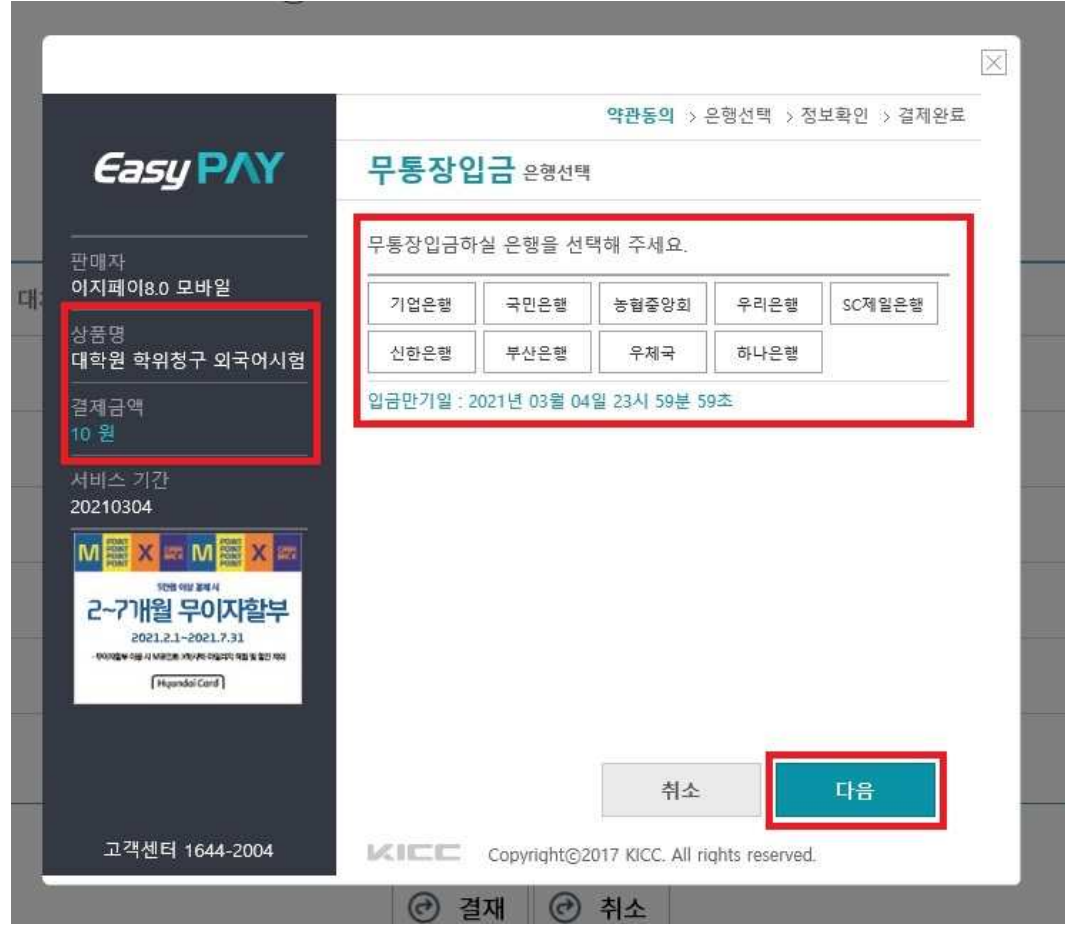

다) 정보 확인, E-Mail입력(필요시), 결제진행 동의 체크, 결제 클릭하면 가상계좌가 문자 발송됨

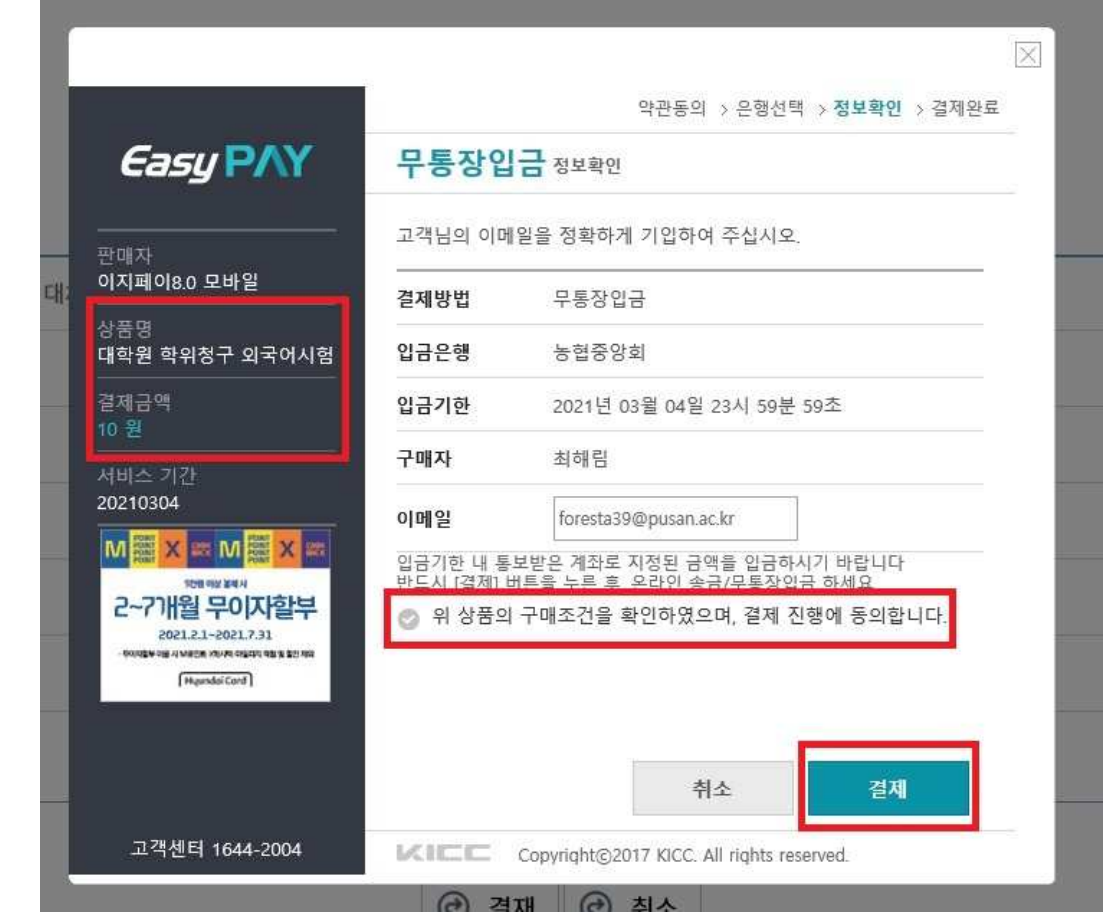

라) 가상계좌 확인 방법 : 언어교육원 페이지-마이페이지-수강정보관리-대학원학위청구대체강좌

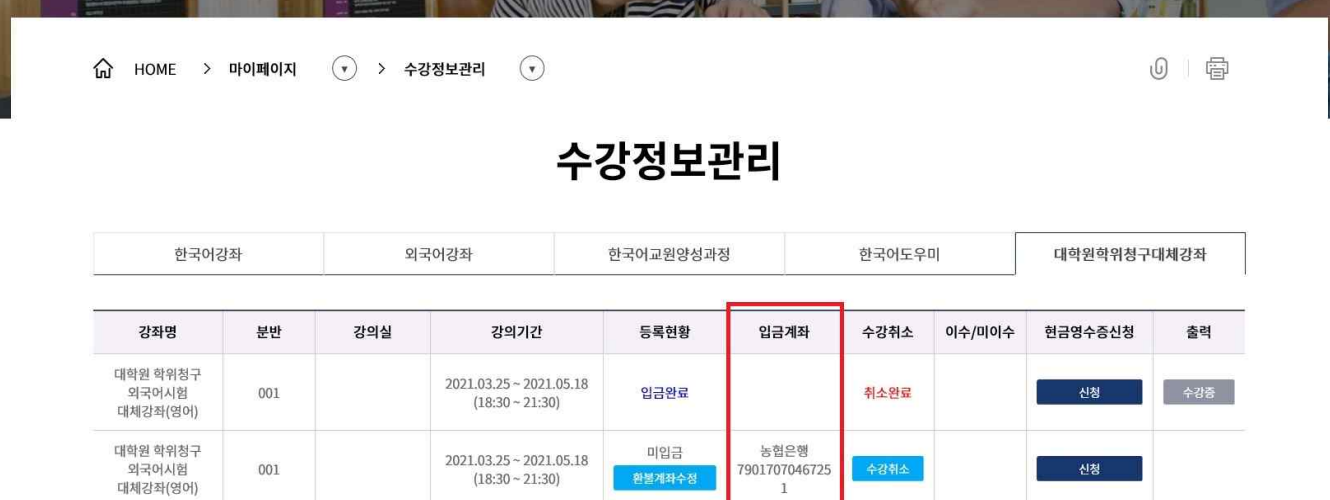

환불계좌수정

001